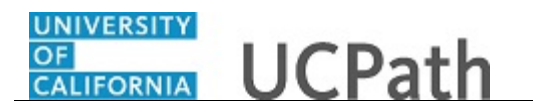

Use this task to update your name in UCPath online. You must update your name with the appropriate Federal agencies before you enter your name change in UCPath.

## **Dashboard Navigation:**

## Personal Information > **Personal Information Summary**

## *or*

## **Menu Navigation:**

Employee Actions > Personal Information > **Personal Information Summary**

**Note:** This example uses sample images as seen on a computer. Sample images appear differently on a tablet or smartphone, but the steps remain the same.

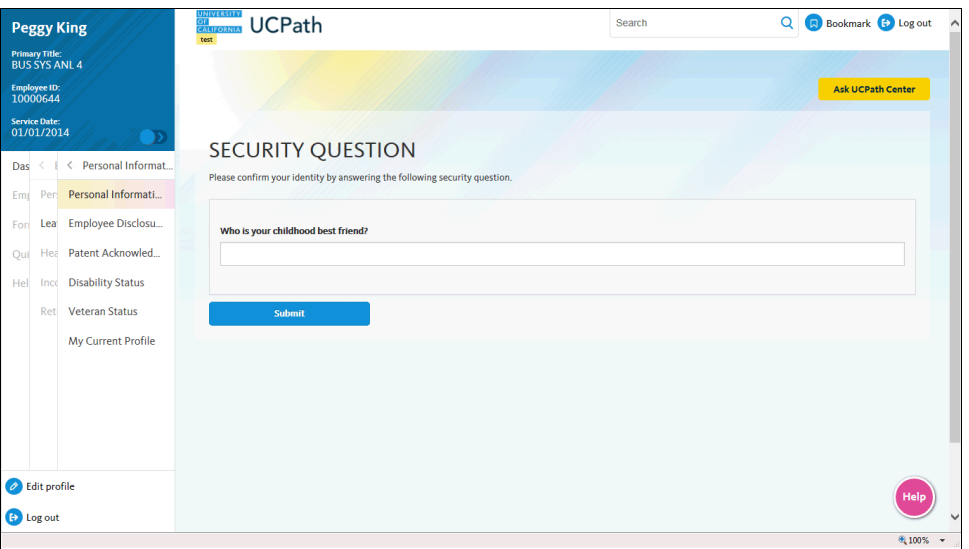

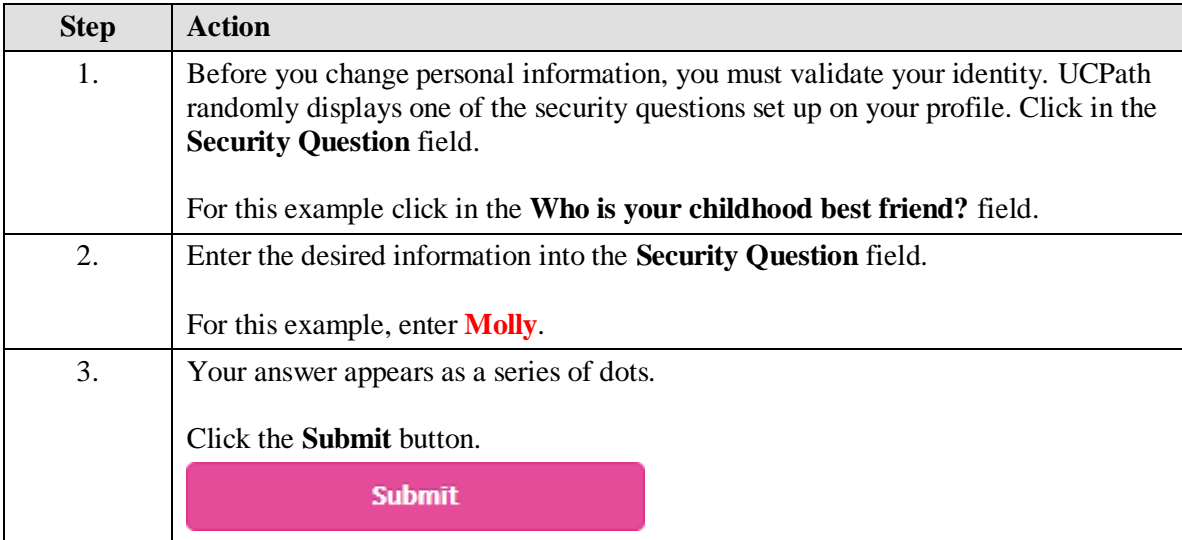

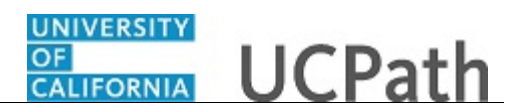

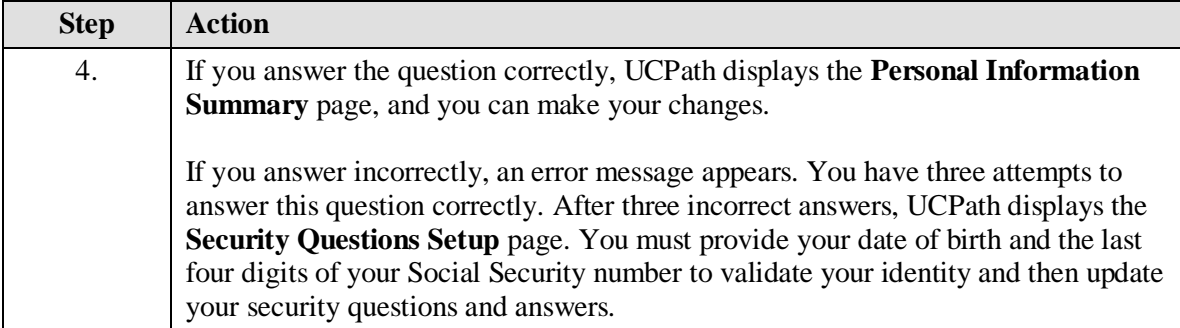

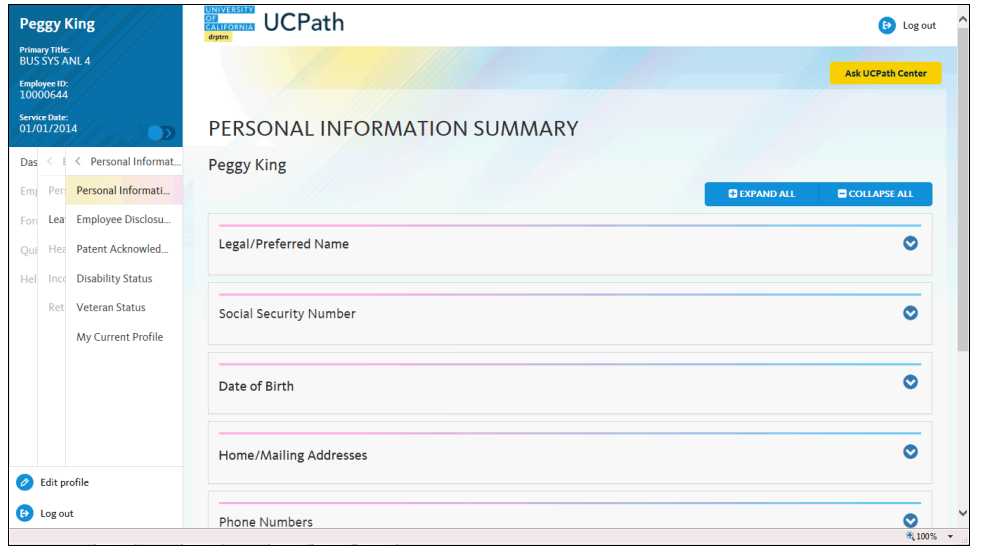

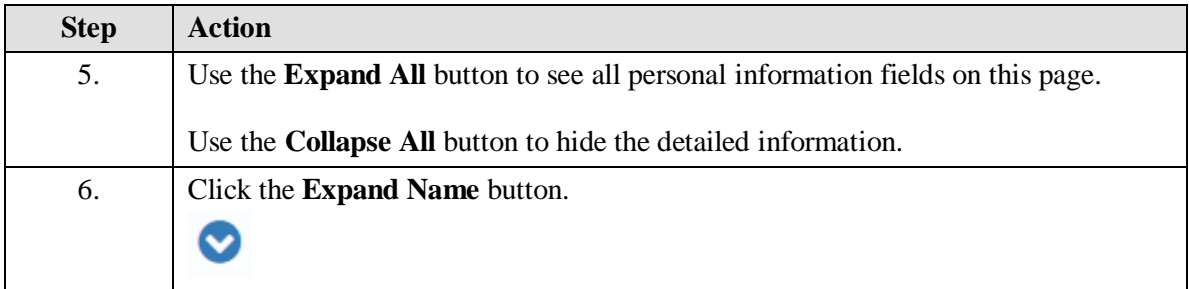

![](_page_2_Picture_1.jpeg)

![](_page_2_Picture_59.jpeg)

![](_page_2_Picture_60.jpeg)

![](_page_2_Picture_61.jpeg)

![](_page_2_Picture_62.jpeg)

![](_page_3_Picture_1.jpeg)

![](_page_3_Picture_77.jpeg)

![](_page_3_Picture_78.jpeg)

![](_page_3_Picture_79.jpeg)

![](_page_3_Picture_80.jpeg)

![](_page_4_Picture_0.jpeg)

![](_page_4_Picture_76.jpeg)

![](_page_4_Picture_77.jpeg)

![](_page_4_Picture_78.jpeg)